*La inscripción en línea de estudiantes nuevos (NSOE) le ayuda a iniciar el proceso de inscripción de su estudiante de forma conveniente desde cualquier computador a cualquier hora.* 

**Escoja una de las siguientes opciones: ¿Ya tiene una cuenta de Family Access?**

- **Ingrese** a su cuenta de Family Access
- **Seleccione NSOE** del menú de la izquierda
- Vaya al **paso #6**

### **¿Es nuevo en el distrito?** Inicie en el **paso #1**

- 1. **Digite** <http://www.wylieisd.net/enroll> en su buscador.
- 2. **Haga clic** donde dice **"haga clic aquí"** en la primera oración de la cajita anaranjada como se muestra en el siguiente ejemplo

**Click here** o create a New Student Online Enrollment (NSOE) account. You will receive an email within 24 hours with a temporary username, password and link to complete the enrollment process. If you do not receive an email please contact the school your child will be attending.

*Para acelerar y facilitar el proceso, por favor imprima y traiga a la escuela la "información adicional de inscripción" y la "Encuesta del idioma que se habla en casa" que se encuentran en la parte inferior de la página Inscripción/Registro cuando tenga su cita.*

- 1. **Lea las instrucciones** en la cajita azul y **digite** la **información** que se pide
- 2. **Marque** la cajita **"No soy un Robot"**
- 3. **Haga clic** en la cajita que se encuentra en la parte inferior de la página **"Haga clic aquí para pedir una cuenta para inscripción en línea"**

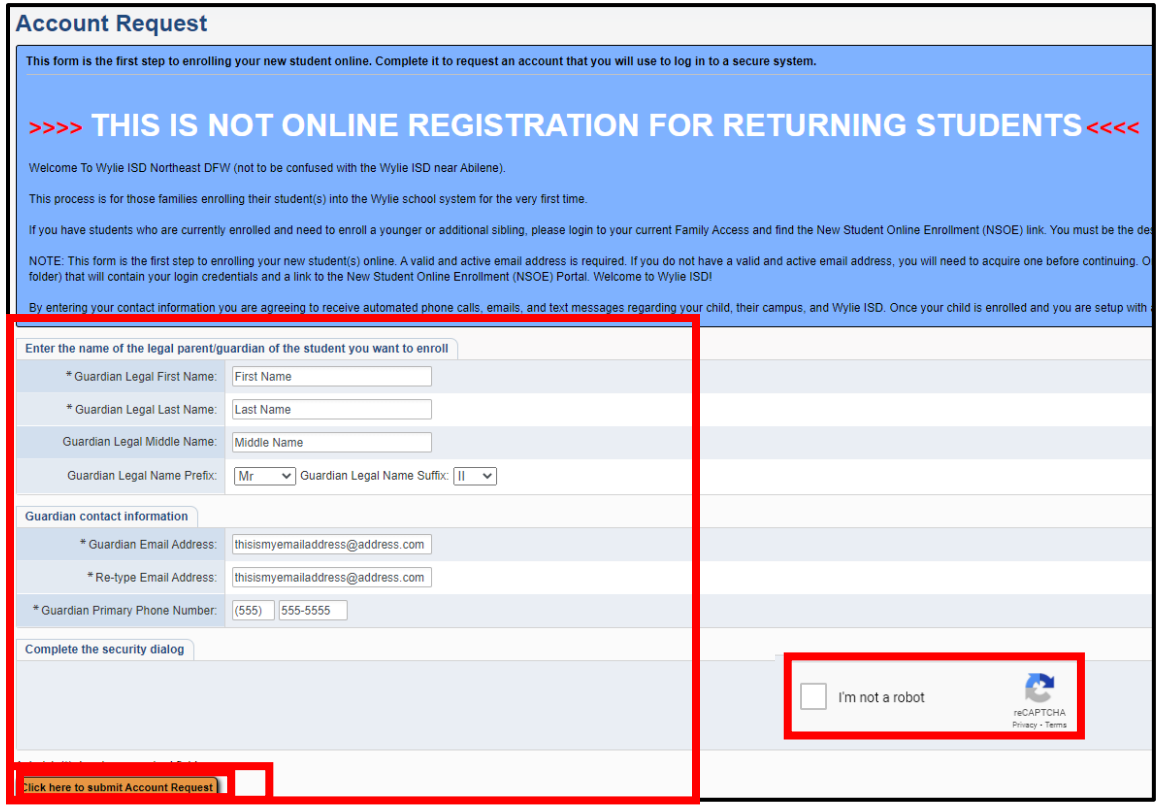

*La inscripción en línea de estudiantes nuevos (NSOE) le ayuda a iniciar el proceso de inscripción de su estudiante de forma conveniente desde cualquier computador a cualquier hora.* 

4. Esto generará un correo electrónico con instrucciones para continuar, **clic OK** en ambas opciones

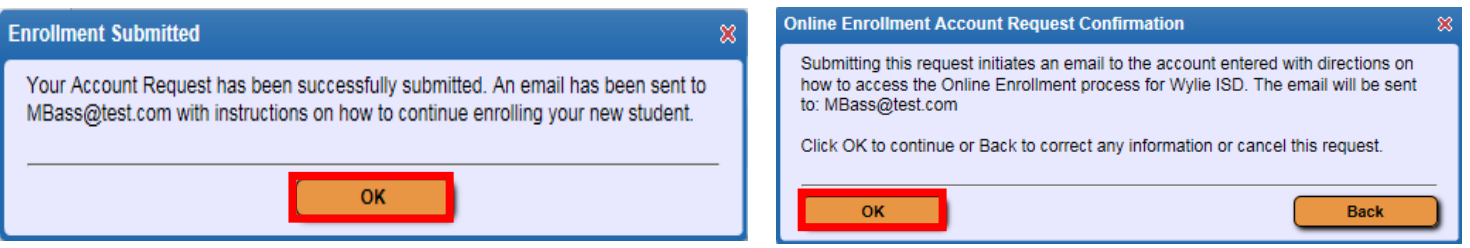

**La solicitud que envió generará una cuenta temporal conectada solo con NSOE. \*\****Una vez complete todo el proceso, recibirá toda la información y credenciales de ingreso permanente.*

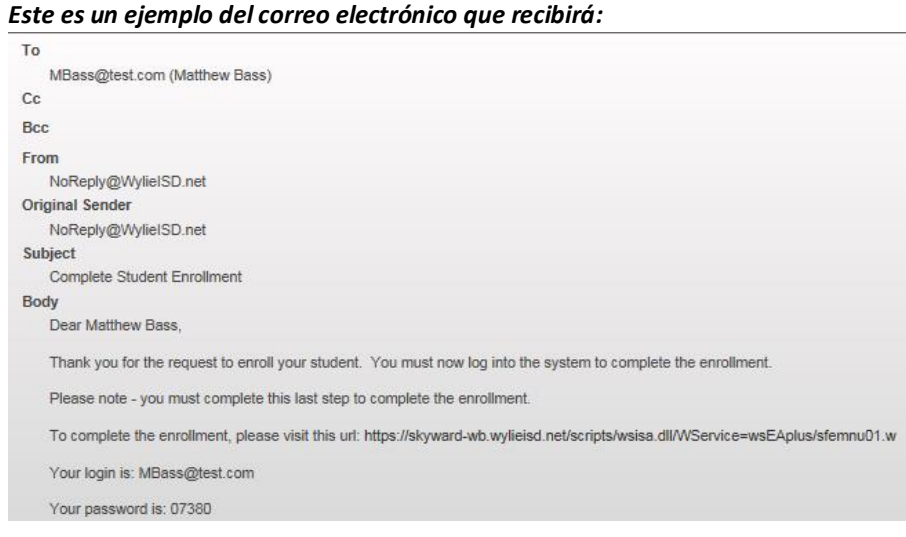

5. **Ingrese** el **nombre de usuario** y su **clave/contraseña temporal** para obtener acceso al formulario de aplicación.

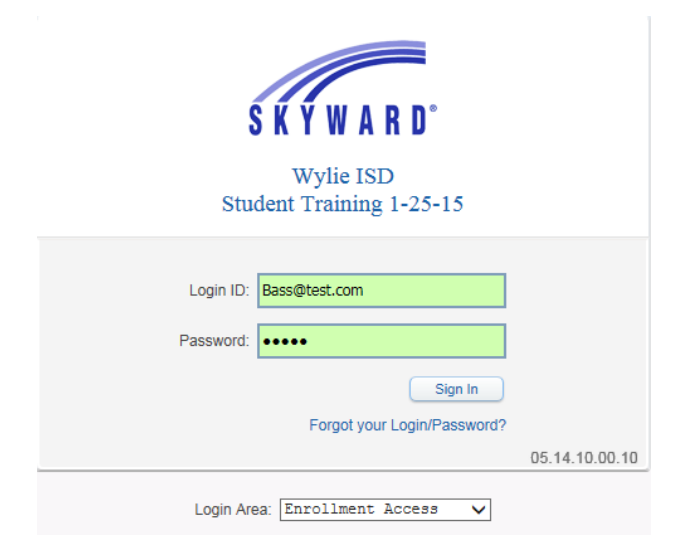

*La inscripción en línea de estudiantes nuevos (NSOE) le ayuda a iniciar el proceso de inscripción de su estudiante de forma conveniente desde cualquier computador a cualquier hora.* 

6. **Por favor lea y siga las instrucciones en la pantalla antes de iniciar la aplicación**

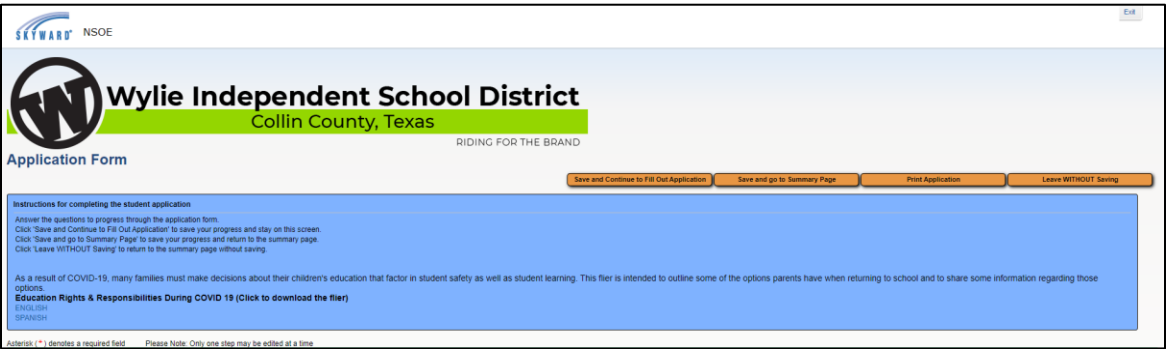

7. **Llene todos los datos de su estudiante**. Los campos/espacios que tienen un **\* son obligatorios** debe llenarlos de lo contrario no podrá enviar la aplicación.

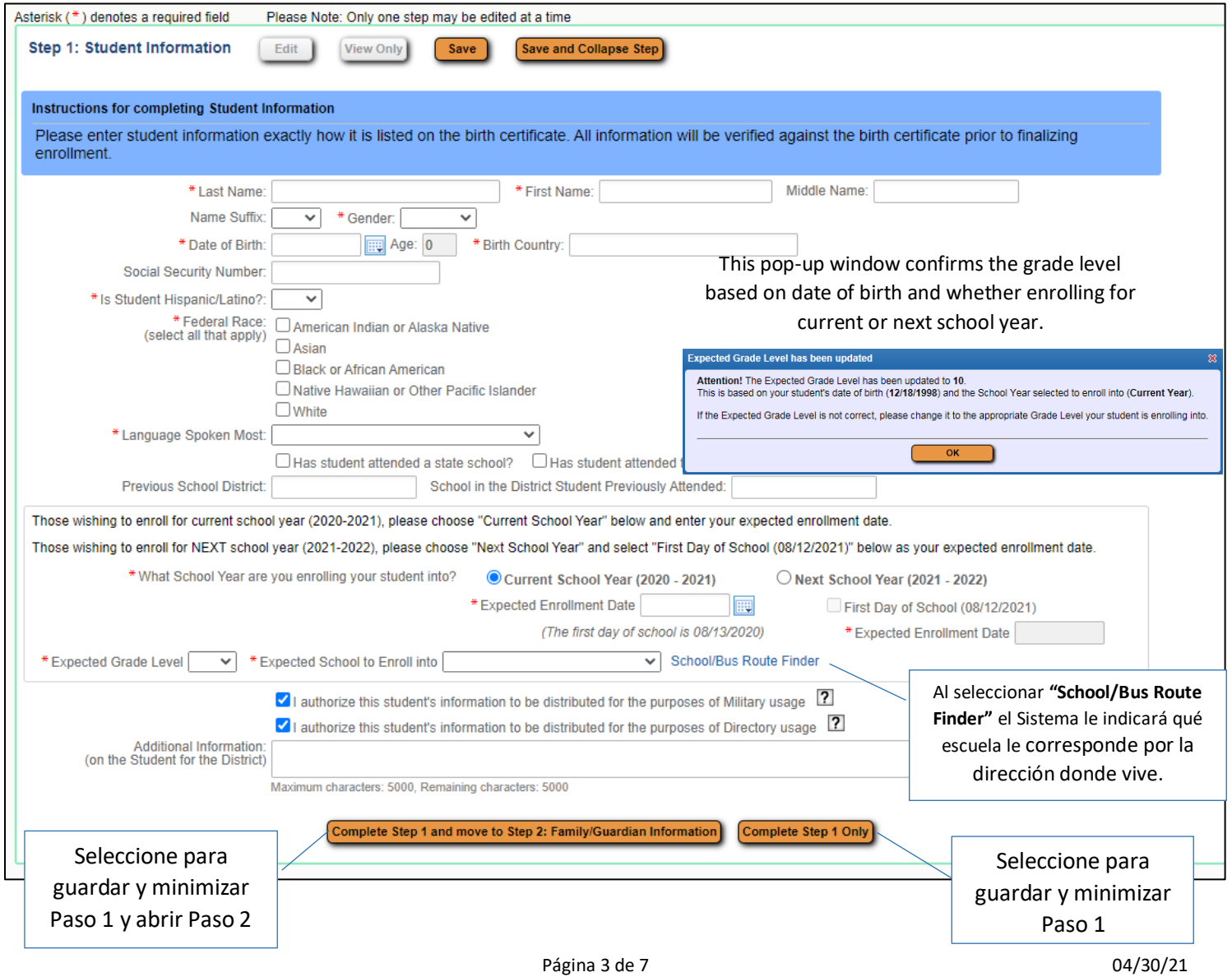

*La inscripción en línea de estudiantes nuevos (NSOE) le ayuda a iniciar el proceso de inscripción de su estudiante de forma conveniente desde cualquier computador a cualquier hora.* 

8. **Llene la información familiar/tutor legal**. Los campos/espacios que tienen un **\* son obligatorios** debe llenarlos de lo contrario no podrá enviar la aplicación.

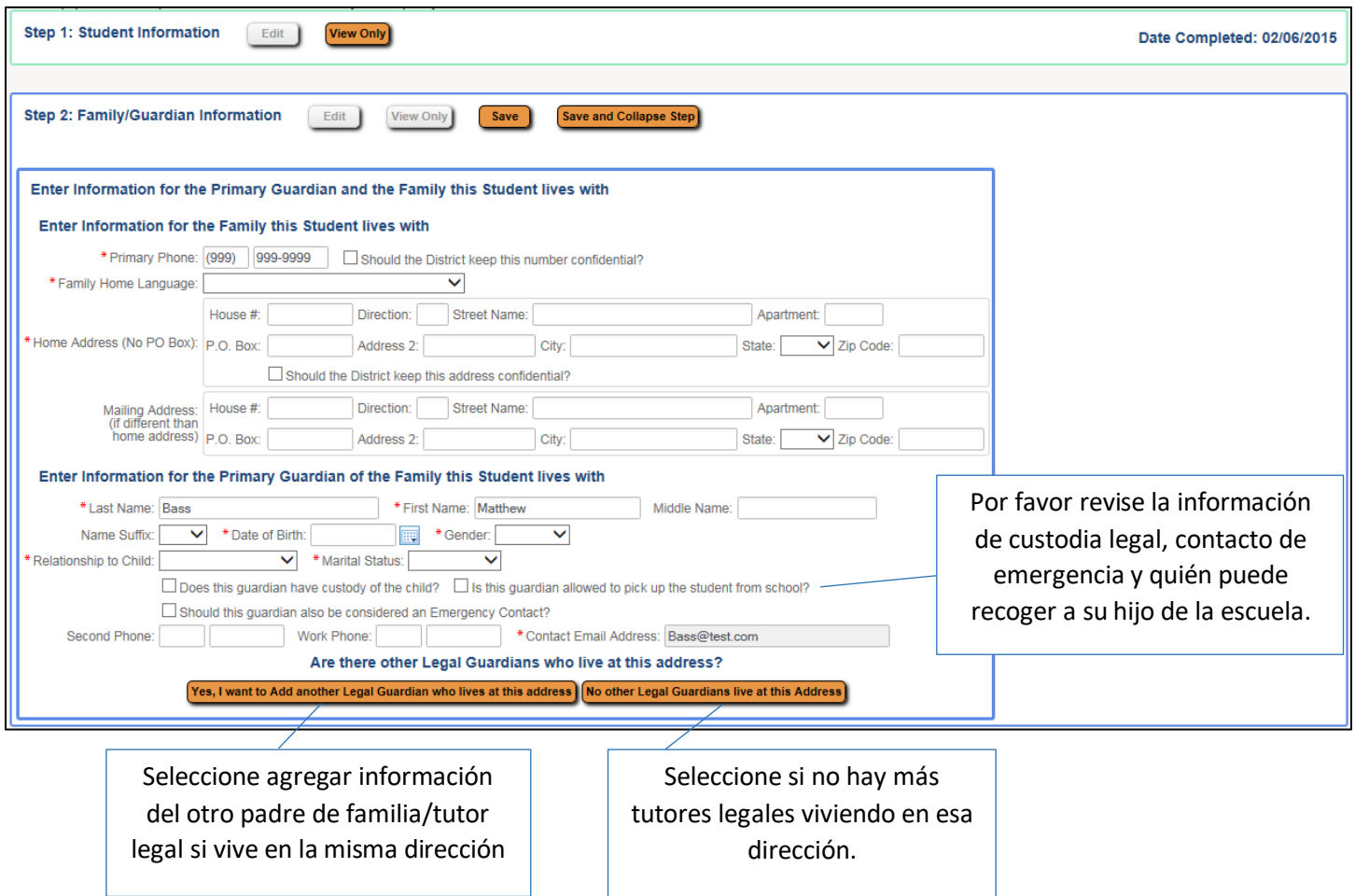

Una vez haya marcado "No hay otro tutor legal/padre de familia viviendo en esta dirección", aparecerán estas opciones.

#### Are there other Legal Guardians who live at a different address?

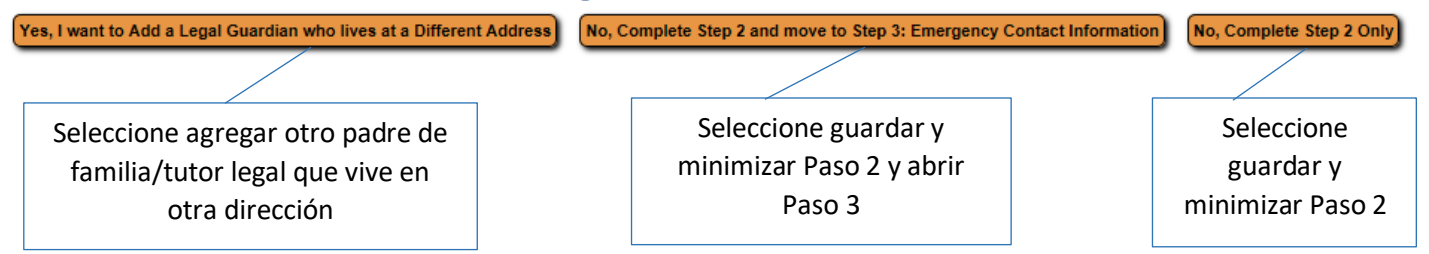

*La inscripción en línea de estudiantes nuevos (NSOE) le ayuda a iniciar el proceso de inscripción de su estudiante de forma conveniente desde cualquier computador a cualquier hora.* 

9. **Agregue contactos de emergencia adicionales**. Los campos/espacios que tienen un **\* son obligatorios**  debe llenarlos de lo contrario no podrá enviar la aplicación.

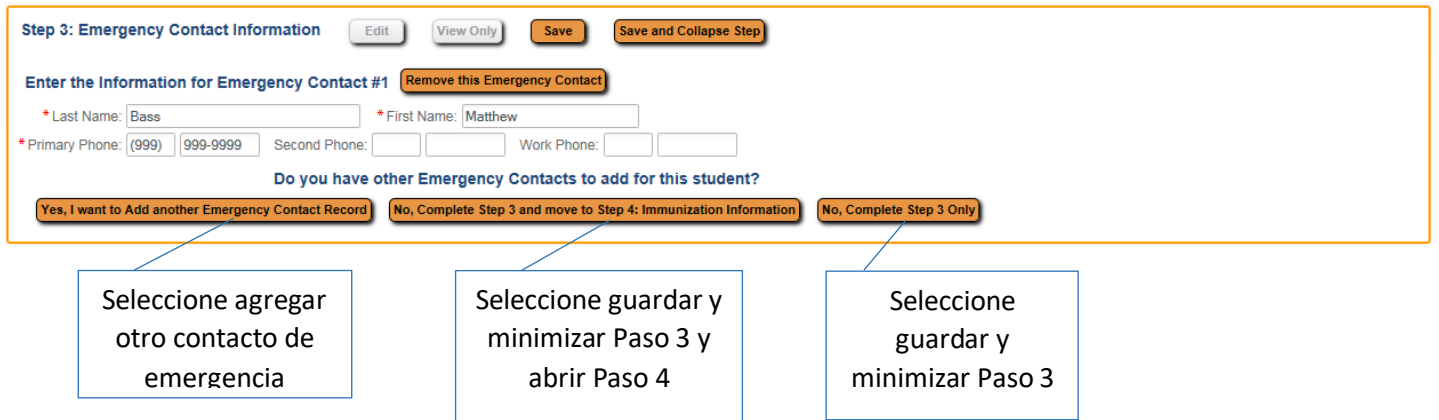

10. **Este paso le permite subir todos los documentos requiridos. Si no sabe cómo subir los documentos al sistema, por favor haga clic en "Completar Paso 4" y traiga esos documentos a la escuela el día de su cita.**

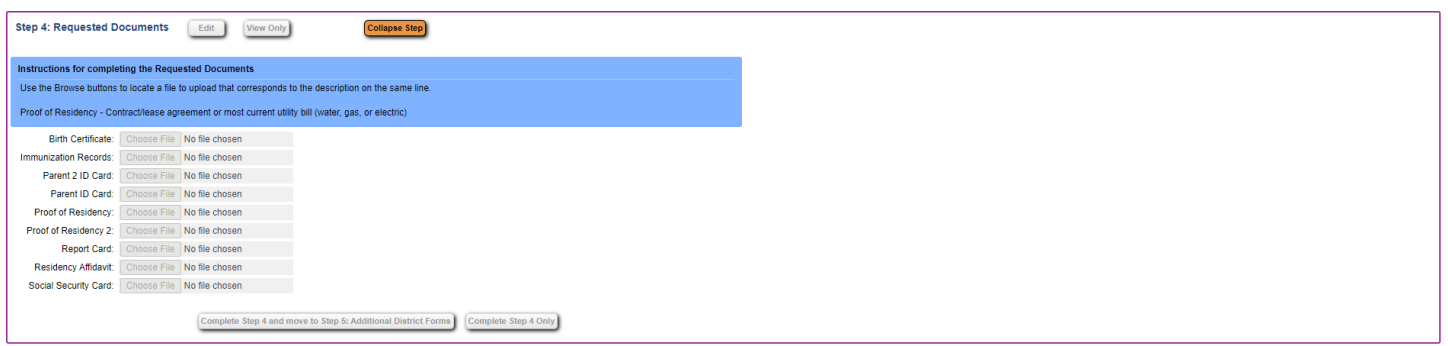

*La inscripción en línea de estudiantes nuevos (NSOE) le ayuda a iniciar el proceso de inscripción de su estudiante de forma conveniente desde cualquier computador a cualquier hora.* 

11. **Complete TODOS \*los formularios requeridos.** Seleccione "Completar Paso 5"

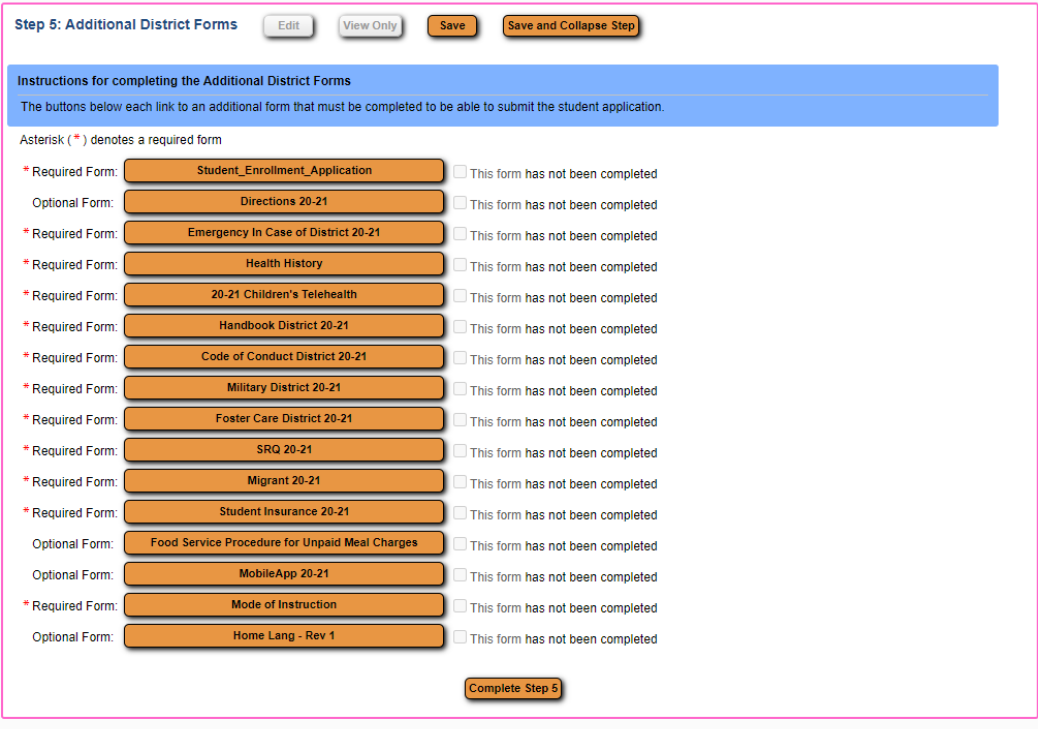

#### 12. Puede **revisar** y **editar** los **pasos** si lo necesita.

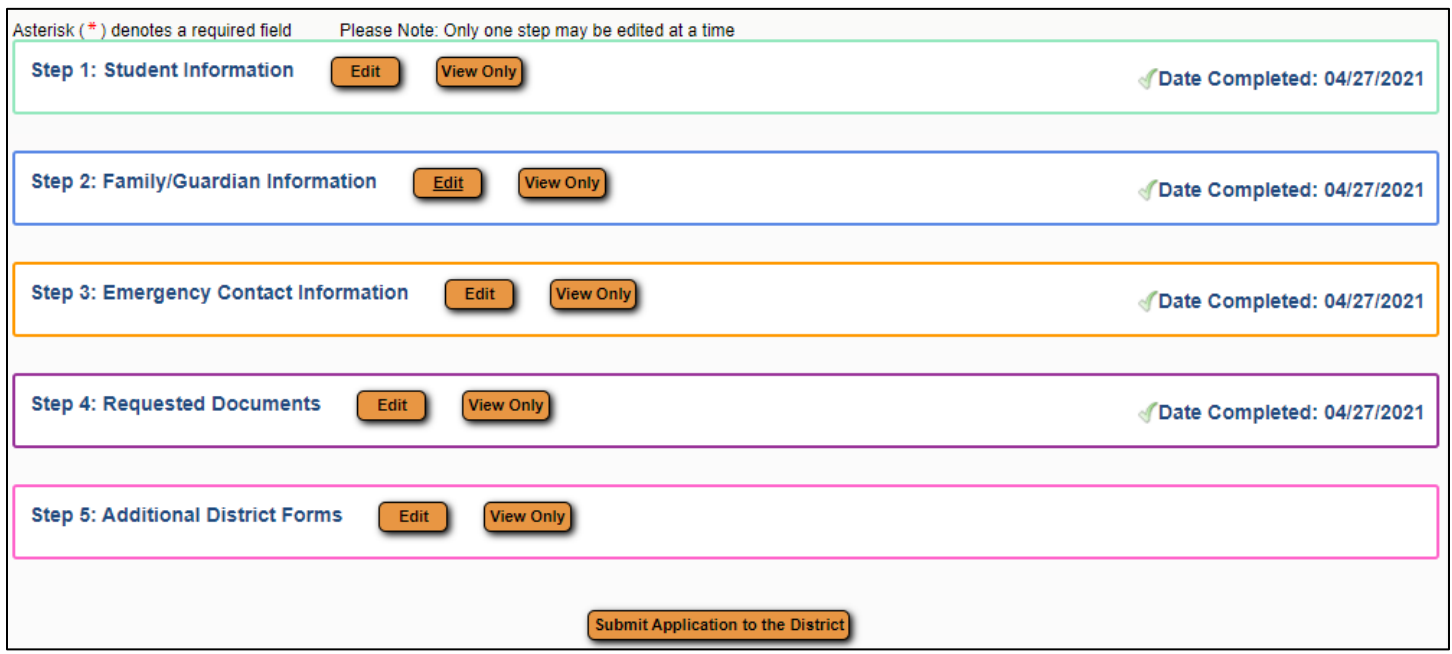

*Por favor tenga en cuenta que no podrá hacer cambios una vez haya enviado la aplicación. Los cambios los podrá hacer en la escuela durante su cita.*

*La inscripción en línea de estudiantes nuevos (NSOE) le ayuda a iniciar el proceso de inscripción de su estudiante de forma conveniente desde cualquier computador a cualquier hora.* 

13. Al seleccionar **"Enviar aplicación al distrito"** aparecerá la siguiente ventana. **Haga clic** en **OK** si le gustaría continuar**.**

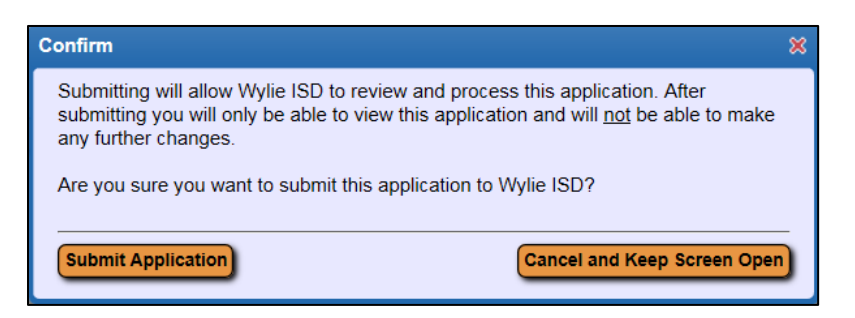

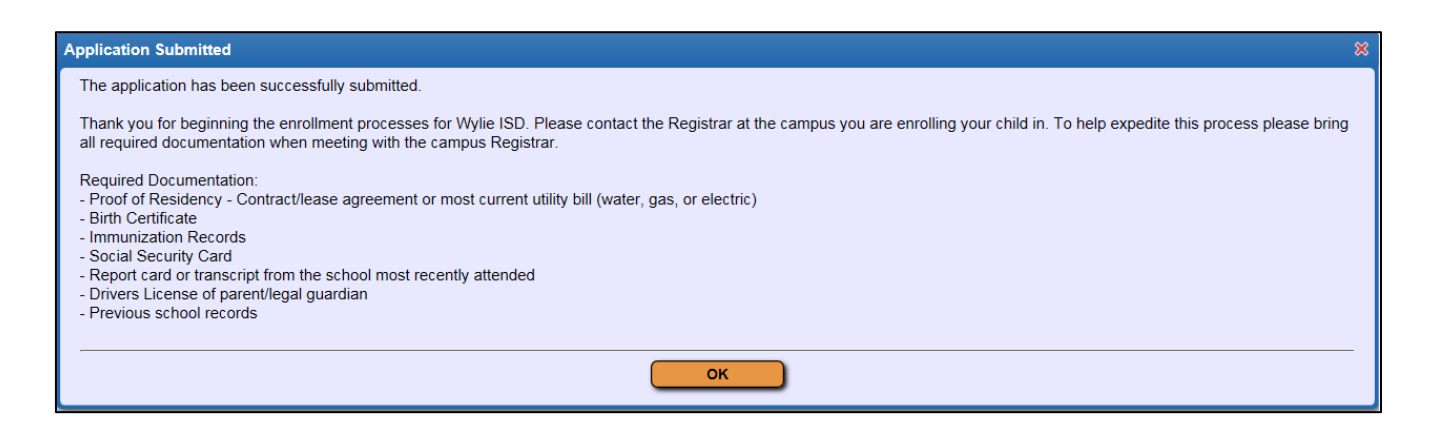

Podrá ver la aplicación que envió y agregar estudiantes adicionales.

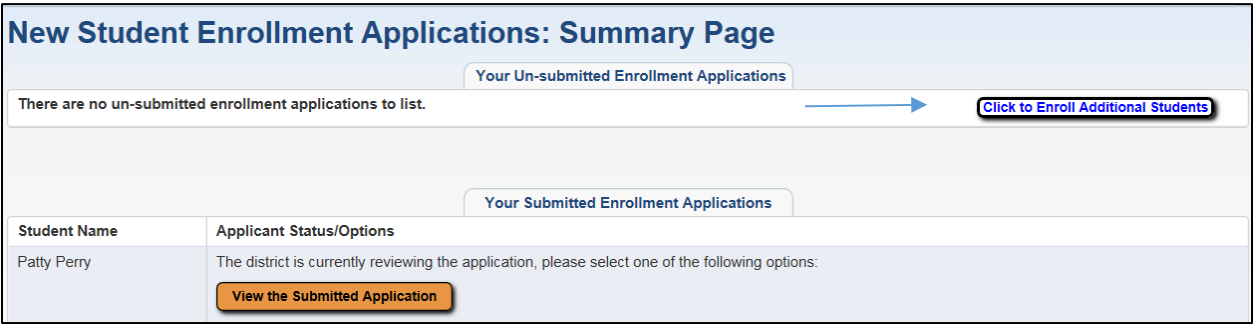